# SIEMENS

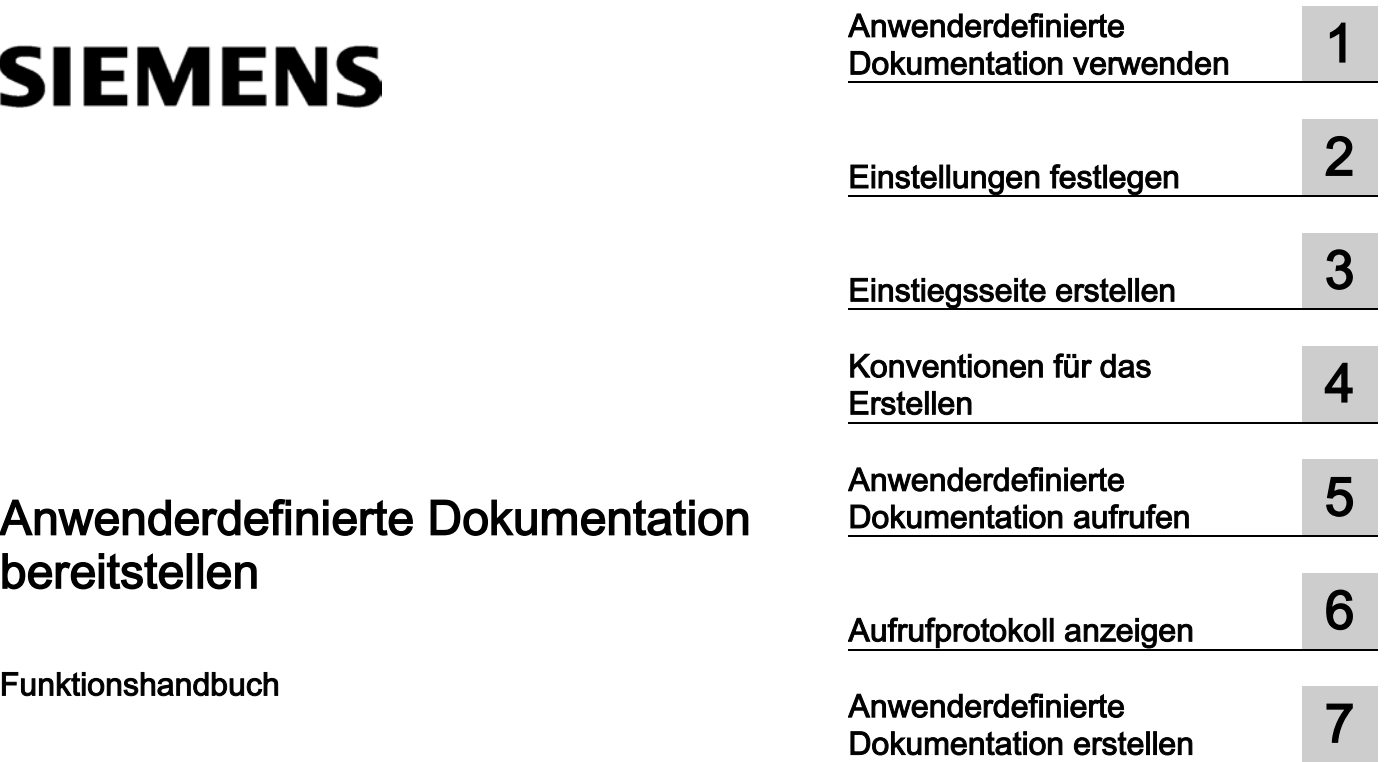

bereitstellen

Funktionshandbuch

#### **Rechtliche Hinweise**

#### Warnhinweiskonzept

Dieses Handbuch enthält Hinweise, die Sie zu Ihrer persönlichen Sicherheit sowie zur Vermeidung von Sachschäden beachten müssen. Die Hinweise zu Ihrer persönlichen Sicherheit sind durch ein Warndreieck hervorgehoben, Hinweise zu alleinigen Sachschäden stehen ohne Warndreieck. Je nach Gefährdungsstufe werden die Warnhinweise in abnehmender Reihenfolge wie folgt dargestellt.

#### $\triangle$ GEFAHR

bedeutet, dass Tod oder schwere Körperverletzung eintreten wird, wenn die entsprechenden Vorsichtsmaßnahmen nicht getroffen werden.

#### WARNUNG

bedeutet, dass Tod oder schwere Körperverletzung eintreten kann, wenn die entsprechenden Vorsichtsmaßnahmen nicht getroffen werden.

#### VORSICHT

bedeutet, dass eine leichte Körperverletzung eintreten kann, wenn die entsprechenden Vorsichtsmaßnahmen nicht getroffen werden.

#### ACHTUNG

bedeutet, dass Sachschaden eintreten kann, wenn die entsprechenden Vorsichtsmaßnahmen nicht getroffen werden.

Beim Auftreten mehrerer Gefährdungsstufen wird immer der Warnhinweis zur jeweils höchsten Stufe verwendet. Wenn in einem Warnhinweis mit dem Warndreieck vor Personenschäden gewarnt wird, dann kann im selben Warnhinweis zusätzlich eine Warnung vor Sachschäden angefügt sein.

#### Qualifiziertes Personal

Das zu dieser Dokumentation zugehörige Produkt/System darf nur von für die jeweilige Aufgabenstellung qualifiziertem Personal gehandhabt werden unter Beachtung der für die jeweilige Aufgabenstellung zugehörigen Dokumentation, insbesondere der darin enthaltenen Sicherheits- und Warnhinweise. Qualifiziertes Personal ist auf Grund seiner Ausbildung und Erfahrung befähigt, im Umgang mit diesen Produkten/Systemen Risiken zu erkennen und mögliche Gefährdungen zu vermeiden.

#### Bestimmungsgemäßer Gebrauch von Siemens-Produkten

Beachten Sie Folgendes:

#### WARNUNG

Siemens-Produkte dürfen nur für die im Katalog und in der zugehörigen technischen Dokumentation vorgesehenen Einsatzfälle verwendet werden. Falls Fremdprodukte und -komponenten zum Einsatz kommen, müssen diese von Siemens empfohlen bzw. zugelassen sein. Der einwandfreie und sichere Betrieb der Produkte setzt sachgemäßen Transport, sachgemäße Lagerung, Aufstellung, Montage, Installation, Inbetriebnahme, Bedienung und Instandhaltung voraus. Die zulässigen Umgebungsbedingungen müssen eingehalten werden. Hinweise in den zugehörigen Dokumentationen müssen beachtet werden.

#### Marken

Alle mit dem Schutzrechtsvermerk ® gekennzeichneten Bezeichnungen sind eingetragene Marken der Siemens AG. Die übrigen Bezeichnungen in dieser Schrift können Marken sein, deren Benutzung durch Dritte für deren Zwecke die Rechte der Inhaber verletzen kann.

#### Haftungsausschluss

Wir haben den Inhalt der Druckschrift auf Übereinstimmung mit der beschriebenen Hard- und Software geprüft. Dennoch können Abweichungen nicht ausgeschlossen werden, so dass wir für die vollständige Übereinstimmung keine Gewähr übernehmen. Die Angaben in dieser Druckschrift werden regelmäßig überprüft, notwendige Korrekturen sind in den nachfolgenden Auflagen enthalten.

Siemens AG **Industry Secto** Postfach 48 48 90026 NÜRNBERG DEUTSCHLAND

A5E33344700-AA Ⓟ 02/2014 Änderungen vorbehalten

# Inhaltsverzeichnis

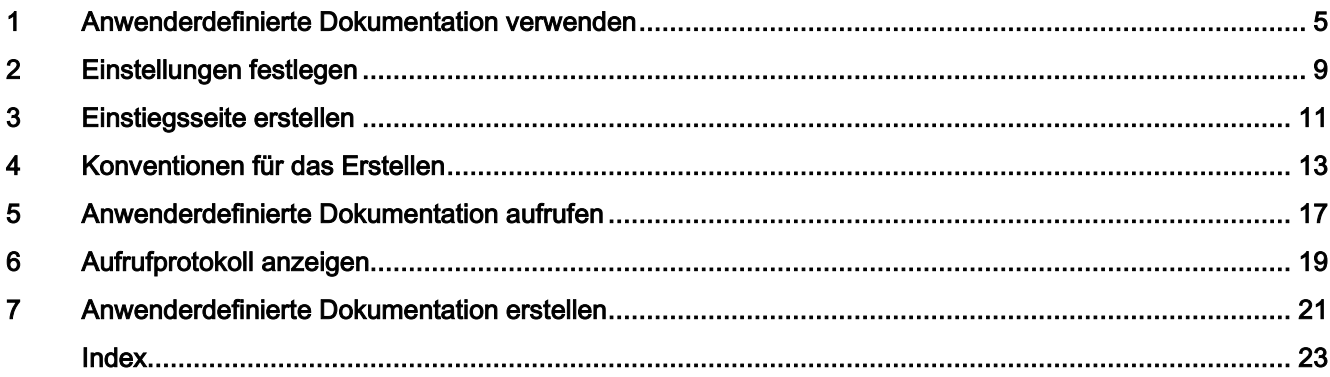

Inhaltsverzeichnis

# <span id="page-4-0"></span>Anwenderdefinierte Dokumentation verwenden 1

#### Anwenderdefinierte Dokumentation zu Projekt- oder Bibliotheksinhalten

<span id="page-4-1"></span>In einem Projekt oder einer Bibliothek erstellen Sie im Laufe der Zeit etliche eigene Inhalte. Eigene Inhalte sind z. B. Bausteine, Variablen oder Bibliotheks-Typen. Während die Funktionsweise des TIA-Portals in der mitgelieferten Hilfe beschrieben ist, gibt es für Ihre selbst erstellten Inhalte keine Hilfe. Um anderen Mitarbeitern die Funktionsweise Ihres Projekts oder die Verwendung einzelner Bibliotheks-Typen zu erläutern, können Sie selbst anwenderdefinierte Dokumentation erstellen.

Sie können Ihre anwenderdefinierte Dokumentation in den verfügbaren Oberflächensprachen bereitstellen. Standardmäßig werden im TIA-Portal die Oberflächensprachen Deutsch, Englisch, Französisch, Spanisch, Italienisch und Chinesisch angeboten. Damit zu einem Objekt die passende Hilfe aufgerufen wird, müssen Sie während der Erstellung der anwenderdefinierte Dokumentation einige Konventionen einhalten.

Entweder erstellen Sie die anwenderdefinierte Dokumentation in einem der unterstützten Office-Formate oder als kompilierte HTML-Hilfe im CHM-Format.

#### Mögliche Bereiche für anwenderdefinierte Dokumentation

In den folgenden Bereichen des TIA-Portals können Sie z. B. anwenderdefinierte Dokumentation anbieten:

- Projektnavigation
- Task Card "Bibliotheken" und Bibliotheksansicht
- Einige Editoren, abhängig von den installierten Produkten, z. B.:
	- Programmiereditor

Die Programmiersprachen KOP, FUP, AWL, SCL und GRAPH werden unterstützt. Auch Bausteinaufrufe unterstützen die Anbindung von anwenderdefinierter Dokumentation.

– Editor "Bilder"

Im Editor "Bilder" werden Verwendungen von Bildern und Instanzen von HMI Bildbausteinen unterstützt.

#### Ablageorte für anwenderdefinierte Dokumentation

Die anwenderdefinierte Dokumentation speichern Sie in einem der folgenden Verzeichnisse:

● Projektverzeichnis

Wenn Sie anwenderdefinierte Dokumentation zu Objekten innerhalb eines Projekts anlegen, speichern Sie die Hilfe im Projektverzeichnis. Wenn Sie das Projekt weitergeben, ist die anwenderdefinierte Dokumentation ebenfalls enthalten.

● Verzeichnis einer globalen Bibliothek

Wenn Sie anwenderdefinierte Dokumentation zu Objekten innerhalb einer globalen Bibliothek anlegen, speichern Sie die anwenderdefinierte Dokumentation im Verzeichnis der globalen Bibliothek. Wenn Sie die globale Bibliothek weitergeben, ist die anwenderdefinierte Dokumentation ebenfalls enthalten.

● Zentrales Verzeichnis auf der Festplatte oder einem Netzlaufwerk

Die anwenderdefinierte Dokumentation können Sie in einem zentralen Verzeichnis auf der Festplatte oder auf einem Netzlaufwerk ablegen. So haben Sie in jedem Projekt Zugriff auf die anwenderdefinierte Dokumentation oder nutzen die Dokumentation auf einem Netzlaufwerk gemeinsam im Team. Das zentrale Ablageverzeichnis für die anwenderdefinierte Dokumentation legen Sie mithilfe einer XML-Konfigurationsdatei fest.

#### Einstiegsseite für die anwenderdefinierte Dokumentation

Sie können für jede Sprachversion der anwenderdefinierte Dokumentation eine eigene Einstiegsseite anlegen. Die Einstiegsseite für die anwenderdefinierte Dokumentation kann allgemeine Hilfe zu einem Projekt oder zu einer Bibliothek enhalten. Die Einstiegsseite muss im zentralen Ablageverzeichnis für anwenderdefinierte Dokumentation gespeichert sein.

#### Aufruf der anwenderdefinierten Dokumentation

Wenn Sie die Hilfe zu einem Objekt mit <Shift+F1> öffnen, wird vorrangig die anwenderdefinierte Dokumentation geöffnet, falls diese verfügbar ist. Die anwenderdefinierte Dokumentation wird immer mit dem in Microsoft Windows festgelegten Standardprogramm für das jeweilige Dateiformat geöffnet.

Um Ihnen die Anbindung der anwenderdefinierten Dokumentation zu erleichtern, lässt sich ein Aufrufprotokoll zur anwenderdefinierten Dokumentation anzeigen. Die Meldungen innerhalb des Protokolls zeigen, in welchen Verzeichnissen nach Hilfe gesucht wird und ob der Aufruf der anwenderdefinierten Dokumentation erfolgreich ist. Außerdem wird der Dateiname angezeigt, der für die Hilfedatei erwartet wird. Somit können Sie erkennen, wie Sie Ihre Hilfe benennen müssen und in welchen Verzeichnissen Sie die anwenderdefinierte Dokumentation speichern müssen. Das Aufrufprotokoll entspricht derselben Reihenfolge, in der nach anwenderdefinierten Dokumentation oder einer Einstiegsseite gesucht wird.

Das Protokoll wird im Inspektorfenster im Register "Info" angezeigt. Bevor Sie das Aufrufprotokoll anzeigen können, müssen Sie das Aufrufprotokoll zunächst mithilfe einer XML-Konfigurationsdatei aktivieren

Im Folgenden sehen Sie den Aufbau des Aufrufprotokolls und die Reihenfolge, in der einzelne Verzeichnisse nach anwenderdefinierter Dokumentation durchsucht werden:

- Objektname und Objektkategorie des aktuell selektierten Objekts.
	- Aktuell eingestellte Sprache der Benutzeroberfläche

CHM-Datei im zentralen Verzeichnis für anwenderdefinierte Dokumentation Andere anwenderdefinierte Dokumentation im zentralen Verzeichnis für anwenderdefinierte Dokumentation

CHM-Datei innerhalb des Projekt- oder Bibliotheksverzeichnisses

Andere anwenderdefinierte Dokumentation innerhalb des Projekt- oder Bibliotheksverzeichnisses

Englische anwenderdefinierte Dokumentation, falls keine anwenderdefinierte Dokumentation in der aktuell eingestellten Sprache vorhanden ist

CHM-Datei im zentralen Verzeichnis für anwenderdefinierte Dokumentation Andere anwenderdefinierte Dokumentation im zentralen Verzeichnis für anwenderdefinierte Dokumentation

CHM-Datei innerhalb des Projekt- oder Bibliotheksverzeichnisses

Andere anwenderdefinierte Dokumentation innerhalb des Projekt- oder Bibliotheksverzeichnisses

Sobald an einem Ort anwenderdefinierte Dokumentation gefunden wird, wird die anwenderdefinierte Dokumentation geöffnet und die weitere Suche abgebrochen. Wenn in keinem der Verzeichnisse anwenderdefinierte Dokumentation gefunden wird, wird im zentralen Ablageverzeichnis nach einer Einstiegsseite gesucht. Zunächst wird im Sprachverzeichnis der aktuell eingestellten Sprache, dann im englischen Sprachverzeichnis nach einer Einstiegsseite gesucht. Wenn weder anwenderdefinierte Dokumentation noch eine Einstiegsseite gefunden wird, dann wird die mitgelieferte Hilfe des TIA-Portals geöffnet.

#### Siehe auch

[Konventionen für das Erstellen](#page-12-0) (Seite [13\)](#page-12-0) [Einstellungen festlegen](#page-8-0) (Seite [9\)](#page-8-0) [Einstiegsseite erstellen](#page-10-0) (Seite [11\)](#page-10-0) [Anwenderdefinierte Dokumentation erstellen](#page-20-0) (Seite [21\)](#page-20-0) [Anwenderdefinierte Dokumentation aufrufen](#page-16-0) (Seite [17\)](#page-16-0)

Anwenderdefinierte Dokumentation bereitstellen 8 Funktionshandbuch, 02/2014, A5E33344700-AA

# <span id="page-8-0"></span>Einstellungen festlegen 2

Einstellungen für die anwenderdefinierte Dokumentation nehmen Sie in einer Konfigurationsdatei im XML-Format vor. Die XML-Konfigurationsdatei ist dieselbe Datei, die Sie für die Einbindung von Unternehmensbibliotheken verwenden. In der XML-Konfigurationsdatei können Sie folgende Optionen einstellen:

- Zugriffsprotokoll aktivieren
- Suche nach anwenderdefinierte Dokumentation an einem zentralen Ablageort aktivieren
- <span id="page-8-1"></span>● Zentrales Verzeichnis für anwenderdefinierte Dokumentation festlegen

#### Vorgehen

Um Einstellungen für die anwenderdefinierte Dokumentation festzulegen, gehen Sie folgendermaßen vor:

1. Erstellen Sie eine XML-Datei mit dem Namen "CorporateSettings.xml", falls Sie noch keine XML-Konfigurationsdatei für die Einbindung von Unternehmensbibliotheken verwenden. Wenn Sie bereits eine Konfigurationsdatei einsetzen, fahren Sie mit Schritt 3 fort.

Die Konfigurationsdatei muss mit der Kodierung "UTF-8" gespeichert sein.

2. Speichern Sie die Datei in folgendem Verzeichnis auf dem Computer:

C:\ProgramData\Siemens\Automation\Portal V13\CorporateSettings\

- 3. Tragen Sie den unten genannten Inhalt in die XML-Konfigurationsdatei ein.
- 4. Passen Sie die Attribute für die Anzeige der anwenderdefinierten Dokumentation an. Die Bedeutung der einzelnen Elemente entnehmen Sie den Kommentaren in der XML-Konfigurationsdatei. Um eine Funktion zu aktivieren, verwenden Sie den Wert "true". Um eine Funktion zu deaktivieren, verwenden Sie den Wert "false".

#### Inhalt der XML-Konfigurationsdatei

Die XML-Konfigurationsdatei muss folgenden Inhalt besitzen:

#### XML

```
<?xml version="1.0" encoding="utf-8"?>
<Document> 
 <Settings.Settings ID="0"> 
  <ObjectList> 
    <Settings.General ID="1" AggregationName="General"> 
     <!-- An dieser Stelle finden Sie gegebenenfalls die Einstellungen für globale 
     Unternehmensbibliotheken. --> 
     <ObjectList> 
      <Settings.UserDocumentation ID="2" AggregationeName="UserDocumentation"> 
       <!-- Im folgenden Abschnitt legen Sie die Werte für die Anzeige der 
       anwenderdefinierte Dokumentation fest. --> 
       <AttributeList> 
        <!-- Aktiviert oder deaktiviert die Anzeige des Zugriffsprotokolls. --> 
        <DisplayLogInformation> 
         <Value>true</Value> 
        </DisplayLogInformation> 
        <!-- Aktiviert oder deaktiviert die Suche nach anwenderdefinierter Dokumentation in 
        einem zentralen Verzeichnis. --> 
        <EnableLookupFromCentralStorageLocation> 
         <Value>true</Value> 
        </EnableLookupFromCentralStorageLocation> 
        <!-- Legt das zentrale Verzeichnis für anwenderdefinierte Dokumentation fest. --> 
        <CentralStorageLocation> 
         <Value>D:\CorporateDocumentation\UserDocumentation\</Value> 
        </CentralStorageLocation> 
       </AttributeList> 
      </Settings.UserDocumentation> 
     </ObjectList> 
    </Settings.General> 
   </ObjectList> 
  </Settings.Settings> 
</Document>
```
#### Siehe auch

[Anwenderdefinierte Dokumentation verwenden](#page-4-0) (Seite [5\)](#page-4-0) [Anwenderdefinierte Dokumentation aufrufen](#page-16-0) (Seite [17\)](#page-16-0) [Einstiegsseite erstellen](#page-10-0) (Seite [11\)](#page-10-0)

# <span id="page-10-2"></span><span id="page-10-0"></span>Einstiegsseite erstellen 3

Für die anwenderdefinierte Dokumentation können Sie eine Einstiegsseite gestalten. Die Einstiegsseite kann eine HTML-Seite sein, die Sie entweder innerhalb einer CHM oder im Verzeichnis der jeweiligen Sprache speichern. Auch andere für anwenderdefinierte Dokumentation zulässige Dateiformate sind möglich. Die Einstiegsseite der anwenderdefinierten Dokumentation gestalten Sie außerhalb des TIA-Portals.

#### Vorgehen

Um eine Einstiegsseite zu erstellen, gehen Sie folgendermaßen vor:

- 1. Gestalten Sie eine Datei im HTML-Format oder in einem anderen für anwenderdefinierte Hilfe zulässigen Dateiformat.
- 2. Benennen Sie die Datei mit dem Namen "Home".
- 3. Kopieren Sie die Datei in das zentrales Verzeichnis für anwenderdefinierte Dokumentation auf der Festplatte oder einem Netzlaufwerk:

<Zentrales Verzeichnis für anwenderdefinierte Dokumentation>\<Ordner für die jeweilige Sprache>

4. Falls der jeweilige Sprachordner noch nicht existiert, legen Sie den Ordner an.

<span id="page-10-1"></span>Alternativ: Wenn Sie die Einstiegsseite für eine CHM-Datei erstellen, dann platzieren Sie die Einstiegsseite im Hauptverzeichnis der CHM-Datei.

#### Beispielkonfiguration für die Einstiegsseite

Im Folgenden sehen Sie den korrekten Pfad für folgende Bedingungen:

- Die anwenderdefinierte Dokumentation ist auf Spanisch.
- Die Einstiegsseite ist eine HTML-Datei.

Der Pfad für diese Bedingungen lautet:

<Zentrales Verzeichnis für anwenderdefinierte Dokumentation>\es-ES\Home.html

#### Siehe auch

[Einstellungen festlegen](#page-8-0) (Seite [9\)](#page-8-0)

[Anwenderdefinierte Dokumentation verwenden](#page-4-0) (Seite [5\)](#page-4-0)

[Konventionen für das Erstellen](#page-12-0) (Seite [13\)](#page-12-0)

[Anwenderdefinierte Dokumentation aufrufen](#page-16-0) (Seite [17\)](#page-16-0)

[Aufrufprotokoll anzeigen](#page-18-0) (Seite [19\)](#page-18-0)

[Anwenderdefinierte Dokumentation erstellen](#page-20-0) (Seite [21\)](#page-20-0)

Einstiegsseite erstellen

# <span id="page-12-1"></span><span id="page-12-0"></span>Konventionen für das Erstellen 4

Damit die anwenderdefinierte Dokumentation an der richtigen Stelle aufgerufen wird, müssen Sie einige Konventionen einhalten:

- Die anwenderdefinierte Dokumentation muss im richtigen Verzeichnis gespeichert sein.
- Der Dateiname muss exakt der Objektbezeichnung im TIA-Portal entsprechen.

<span id="page-12-2"></span>Um zu verhindern, dass Schadcode auf Ihrem Computer ausgeführt wird, sind nur als weitestgehend sicher eingestufte Dateiformate zulässig.

#### Unterstützte Dateiformate

Die anwenderdefinierte Dokumentation legen Sie in einem der folgenden Dateiformaten an:

- Microsoft Word (.docx)
- Microsoft Excel (.xslx)
- Microsoft Powerpoint (.pptx und .ppsx)
- HTML-Seiten (.htm oder .html)
- Microsof XPS (.xps)
- Rich Text Format (.rtf)
- Textdokumente (.txt)
- Compiled HTML Help (.chm)

Die Einstiegsseite der anwenderdefinierte Dokumentation speichern Sie im HTML-Format (.htm oder .html) oder Sie speichern die Einstiegsseite innerhalb einer CHM-Datei.

#### ACHTUNG

#### Infektion des Computers mit Schadcode

Wenn die anwenderdefinierte Dokumentation Schadcode enthält, können Sie Ihren Computer damit infizieren. Insbesondere HTML-Seiten und CHM-Dateien können Schadcode enthalten.

Stellen Sie sicher, dass die anwenderdefinierte Dokumentation von einer vertrauenswürdigen Quelle stammt. Treffen Sie zusätzlich die üblichen Sicherheitsvorkehrungen, wie z. B. die Verwendung einer Firewall und eines aktuellen Virenscanners.

#### Verzeichnisse für anwenderdefinierte Dokumentation

Die anwenderdefinierte Dokumentation legen Sie in einem der folgenden Verzeichnisse ab:

● Projektverzeichnis:

<span id="page-13-0"></span>UserFiles\UserDocumentation\<Ordner für die jeweilige Sprache>\<Objektkategorie>

● Verzeichnis einer globalen Bibliothek:

UserFiles\UserDocumentation\<Ordner für die jeweilige Sprache>\<Objektkategorie>

● Zentrales Verzeichnis auf der Festplatte oder einem Netzlaufwerk:

<Zentrales Verzeichnis für anwenderdefinierte Dokumentation>\<Ordner für die jeweilige Sprache>\<Objektkategorie>\

Die anwenderdefinierte Dokumentation muss im passenden Unterordner für die jeweilige Sprache platziert sein. Die folgende Tabelle zeigt die jeweiligen Sprachordner für die standardmäßig installierten Oberflächensprachen:

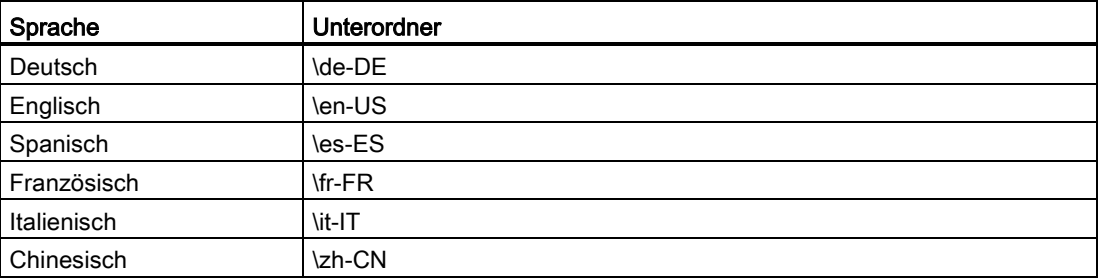

Der Sprachordner muss für jede Objektkategorie einen eigenen Unterordner enthalten. Legen Sie die entsprechenden Unterordner für die Objekte an, für die Sie anwenderdefinierte Dokumentation bereitstellen. Verwenden Sie immer die englische Bezeichnung der Objektkategorie. Die folgende Tabelle zeigt die englischen Bezeichnungen der wichtigsten Objektkategorien im TIA-Portal:

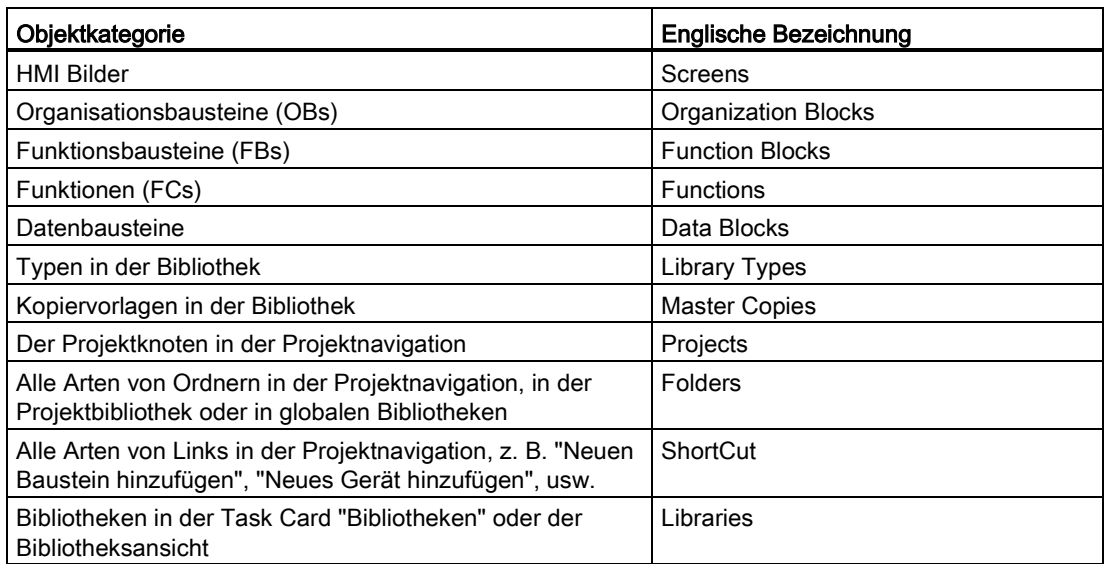

Wenn Sie sich nicht sicher sind, wie die englische Bezeichnung einer Objektkategorie lautet, schalten Sie die Oberflächensprache des TIA-Portals auf Englisch um. Alternativ rufen Sie die anwenderdefinierte Dokumentation zu einem Objekt mit <Shift+F1> auf und sehen Sie im Aufrufprotokoll nach, welche Bezeichnung für die Objektkategorie erwartet wird.

#### Zulässige Dateinamen

<span id="page-14-0"></span>Der Dateiname muss exakt dem Namen des Objekts im TIA-Portal entsprechen.

Unter Microsoft Windows existieren jedoch Beschränkungen für Dateinamen. Ebensolche Beschränkungen gelten für das Dateisystem, mit dem die Festplatte formatiert ist. Der Dateiname darf nur bestimmte Zeichen enthalten und eine bestimmte Länge nicht überschreiten. Die Beschränkungen für Dateinamen unterscheiden sich abhängig von der Windows-Version und dem verwendeten Dateisystem der Festplatte.

Um sicherzugehen, dass der Hilfeaufruf funktioniert, lesen Sie mögliche Beschränkungen in der Dokumentation zu Microsoft Windows nach.

#### Besonderheiten bei CHM-Dateien

<span id="page-15-0"></span>CHM-Dateien legen Sie direkt im jeweiligen Sprachordner ab. Die Ordner für die jeweilige Objektkategorie müssen in der CHM-Datei selbst enthalten sein. Innerhalb der kompilierten CHM-Datei müssen die Namen der einzelnen HTML-Dateien ebenfalls exakt dem Objektnamen im TIA-Portal entsprechen.

#### Hinweis

#### Öffnen von CHM-Dateien auf Netzlaufwerken

Wenn CHM-Dateien auf einem Netzlaufwerk gespeichert sind, dann werden die CHM-Dateien in neueren Versionen von Microsoft Windows nicht korrekt angezeigt. Dieses Verhalten ist durch Sicherheitsrichtlinien des Betriebssystems bestimmt. Alle Versionen von Microsoft Windows ab Windows Server 2003 SP1 sind betroffen.

Die Sicherheitsrichtlinien können Sie durch eine Änderung der Registrierungsdatenbank in Microsoft Windows umgehen.

Um die Sicherheit Ihres Computers nicht zu gefährden, speichern Sie CHM-Dateien nur lokal auf Ihrem Computer ab und lassen Sie die Registrierungsdatenbank unverändert.

#### Siehe auch

[Anwenderdefinierte Dokumentation verwenden](#page-4-0) (Seite [5\)](#page-4-0)

[Einstiegsseite erstellen](#page-10-0) (Seite [11\)](#page-10-0)

# <span id="page-16-0"></span>Anwenderdefinierte Dokumentation aufrufen 5

Die anwenderdefinierte Dokumentation wird in der Sprache geöffnet, die aktuell als Oberflächensprache eingestellt ist. Wenn in der aktuell eingestellten Oberflächensprache keine anwenderdefinierte Dokumentation existiert, wird die englische anwenderdefinierte Dokumentation geöffnet. Wenn keine anwenderdefinierte Dokumentation existiert, wird zunächst versucht, eine Einstiegsseite der anwenderdefinierten Dokumentation zu öffnen. Wenn keine von Ihnen selbst erstellten Dokumentationsinhalte gefunden werden, dann wird die mitgelieferte Hilfe des TIA-Portals geöffnet.

#### Voraussetzung

<span id="page-16-1"></span>Sie haben bereits anwenderdefinierte Dokumentation oder eine Einstiegsseite entsprechend den Konventionen gespeichert.

#### Vorgehen

Um die anwenderdefinierte Dokumentation zu öffnen, gehen Sie folgendermaßen vor:

- 1. Selektieren Sie das Objekt, zu dem Sie die anwenderdefinierte Dokumentation anzeigen möchten.
- 2. Drücken Sie <Shift+F1>.

Die passende anwenderdefinierte Dokumentation oder die Einstiegsseite wird geöffnet.

#### Siehe auch

[Anwenderdefinierte Dokumentation verwenden](#page-4-0) (Seite [5\)](#page-4-0) [Einstiegsseite erstellen](#page-10-0) (Seite [11\)](#page-10-0) [Einstellungen festlegen](#page-8-0) (Seite [9\)](#page-8-0) [Aufrufprotokoll anzeigen](#page-18-0) (Seite [19\)](#page-18-0)

Anwenderdefinierte Dokumentation aufrufen

# <span id="page-18-0"></span>Aufrufprotokoll anzeigen 6

Ob Sie die anwenderdefinierte Dokumentation richtig angebunden haben, kontrollieren Sie mit dem Aufrufprotokoll. Das Aufrufprotokoll zeigt, in welchen Verzeichnissen nach anwenderdefinierter Dokumentation oder eine Einstiegsseite gesucht wird. Außerdem wird im Aufrufprotokoll angezeigt, welchen Namen die einzelnen Dateien besitzen müssen, um die anwenderdefinierte Dokumentation aufzurufen.

#### Voraussetzung

<span id="page-18-1"></span>Das Aufrufprotokoll ist mithilfe einer XML-Konfigurationsdatei aktiviert.

#### Vorgehen

Um das Aufrufprotokoll anzuzeigen, gehen Sie folgendermaßen vor:

- 1. Öffnen Sie das Register "Info" im Inspektorfenster.
- 2. Öffnen Sie das Register "Allgemein".
- 3. Selektieren Sie das Objekt, zu dem Sie Hilfe aufrufen möchten.
- 4. Drücken Sie die Tastenkombination <Shift+F1>.

Wenn möglich, wird die passende anwenderdefinierte Dokumentation oder die Einstiegsseite der anwenderdefinierte Dokumentation aufgerufen. In jedem Fall werden Sie im Inspektorfenster darüber informiert, welche anwenderdefinierte Dokumentation aufgerufen wird. Gegebenenfalls wird angezeigt, in welchen Verzeichnissen keine anwenderdefinierte Dokumentation gefunden wurde.

#### Siehe auch

[Anwenderdefinierte Dokumentation aufrufen](#page-16-0) (Seite [17\)](#page-16-0)

[Einstiegsseite erstellen](#page-10-0) (Seite [11\)](#page-10-0)

Aufrufprotokoll anzeigen

# <span id="page-20-1"></span><span id="page-20-0"></span>Anwenderdefinierte Dokumentation erstellen 7

Anwenderdefinierte Dokumentation zu einzelnen Elementen innerhalb eines Projekts oder einer globalen Bibliothek erstellen Sie außerhalb des TIA-Portals. Sie können anwenderdefinierte Dokumentation in allen verfügbaren Oberflächensprachen erstellen.

Wenn Sie die anwenderdefinierte Dokumentation als CHM-Datei erstellen, weicht das Vorgehen beim Erstellen der Hilfe geringfügig vom Erstellungsprozess bei anderen Dateiformaten ab.

Beachten Sie die Hinweise im Kapitel ["Konventionen für das Erstellen](#page-12-0) (Seite [13\)](#page-12-0)".

#### Anwenderdefinierte Dokumentation als einzelne Datei erstellen

Um anwenderdefinierte Dokumentation als einzelne Datei zu erstellen, gehen Sie folgendermaßen vor:

- 1. Erstellen Sie eine Datei in einem zulässigen Dateiformat.
- 2. Benennen Sie die Datei identisch mit dem Objekt, zu dem Sie anwenderdefinierte Dokumentation aufrufen möchten.

Wenn Sie z. B. Hilfe zu einem Bibliotheks-Typen anbieten, benennen Sie die Hilfedatei identisch mit dem Typen.

- 3. Kopieren Sie die Datei an einen der folgenden Ablageorte, abhängig davon, ob Sie die anwenderdefinierte Dokumentation für Projektinhalte oder Inhalte einer globalen Bibliothek erstellen:
	- Projektverzeichnis unter "UserFiles\UserDocumentation\<Ordner für die jeweilige Sprache>\<Objektkategorie>"
	- Verzeichnis einer globalen Bibliothek unter "UserFiles\UserDocumentation\<Ordner für die jeweilige Sprache>\<Objektkategorie>"
	- Zentrales Verzeichnis auf der Festplatte oder einem Netzlaufwerk:

<Zentrales Verzeichnis für anwenderdefinierte Dokumentation>\<Ordner für die jeweilige Sprache>\<Objektkategorie>\

Falls der jeweilige Sprachordner oder der Ordner für die Objektkategorie noch nicht existiert, legen Sie die notwendigen Ordner vor dem Kopieren der Datei an.

#### Beispielkonfiguration für anwenderdefinierte Dokumentation

<span id="page-21-0"></span>Im Folgenden sehen Sie den korrekten Pfad für folgende Bedingungen:

- Die anwenderdefinierte Dokumentation ist für einen Typen in einer globalen Bibliothek bestimmt.
- Die anwenderdefinierte Dokumentation ist auf Französisch.
- Der Typ heißt "commande de moteur".
- Die anwenderdefinierte Dokumentation wird mit der globalen Bibliothek mitgeliefert.
- Die anwenderdefinierte Dokumentation ist im Microsoft Power Point-Format erstellt.

Der Pfad für diese Bedingungen lautet:

<span id="page-21-1"></span><Ordner der globalen Bibliothek>\UserFiles\UserDocumentation\fr-FR\Library Types\commande de moteur.pptx

#### Anwenderdefinierte Dokumentation als CHM-Datei erstellen

Um anwenderdefinierte Dokumentation im CHM-Format bereitzustellen, gehen Sie folgendermaßen vor:

- 1. Erstellen Sie für jede Objektkategorie, für die Sie anwenderdefinierte Dokumentation erstellen möchten, einen Ordner im Windows Explorer. Verwenden Sie die englische Bezeichnung für die Objektkategorie.
- 2. Erstellen Sie für jedes Objekt, das Sie mit anwenderdefinierte Dokumentation versehen möchten, eine HTML-Datei. Benennen Sie die HTML-Datei identisch mit dem Objekt, zu dem Sie anwenderdefinierte Dokumentation aufrufen möchten. Wenn Sie z. B. anwenderdefinierte Dokumentation zu einem Bibliotheks-Typen anbieten möchten, benennen Sie die HTML-Datei identisch mit dem Typen.
- 3. Legen Sie die HTML-Dateien in den entsprechenden Ordnern der jeweiligen Objektkategorie ab.
- 4. Erzeugen Sie mithilfe des Microsoft HTML Help Workshop die CHM. Übernehmen Sie dabei die vorbereitete Ordnerstruktur mit den HTML-Dateien.
- 5. Kopieren Sie die CHM-Datei an einen der folgenden Ablageorte:
	- Projektverzeichnis unter "UserFiles\UserDocumentation\<Ordner für die jeweilige Sprache>"
	- Verzeichnis einer globalen Bibliothek unter "UserFiles\UserDocumentation\<Ordner für die jeweilige Sprache>"
	- Zentralen Verzeichnis auf der Festplatte oder einem Netzlaufwerk:

<Zentrales Verzeichnis für anwenderdefinierte Dokumentation>\<Ordner für die jeweilige Sprache>

Falls der jeweilige Sprachordner noch nicht existiert, legen Sie den Sprachordner vor dem Kopieren der CHM-Datei an.

#### Siehe auch

[Einstiegsseite erstellen](#page-10-0) (Seite [11\)](#page-10-0) [Konventionen für das Erstellen](#page-12-0) (Seite [13\)](#page-12-0)

# <span id="page-22-0"></span>Index

### A

Anwenderdefinierte Dokumentation aufrufen, [17](#page-16-1) Anwenderdefinierte Dokumentation erstellen, [21](#page-20-1) Aufrufprotokoll anzeigen, [19](#page-18-1)

#### B

Beispiel für anwenderdefinierte Dokumentation, [22](#page-21-0) Beispiel für Einstiegsseite anwenderdefinierter Dokumentation, [11](#page-10-1) Besonderheiten bei CHM-Dateien, [16](#page-15-0)

### C

CHM-Datei erstellen, [22](#page-21-1)

### E

Einstellungen für Anwenderhilfe, [9](#page-8-1)  Einstiegsseite der anwenderdefinierten Dokumentation erstellen, [11](#page-10-2)

### G

Grundlagen zur Anwenderhilfe, [5](#page-4-1) 

## K

Konventionen für anwenderdefinierte Dokumentation, [13](#page-12-1)

#### U

Unterstützte Dateiformate, [13](#page-12-2)

#### V

Verzeichnisse für anwenderdefinierte Dokumentation, [14](#page-13-0)

# Anwenderdefinierte Dokumentation bereitstellen

#### Funktionshandbuch, 02/2014, A5E33344700-AA 23

## Z

Zulässige Dateinamen, [15](#page-14-0)

**Index**